# **UTILISATION DES CALCULATRICES GRAPHIQUES EN PHYSIQUE-CHIMIE**

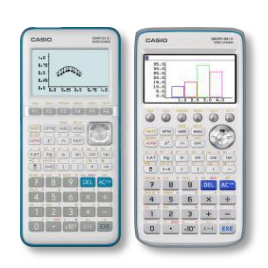

 $\overline{\mathbf{1}}$ 

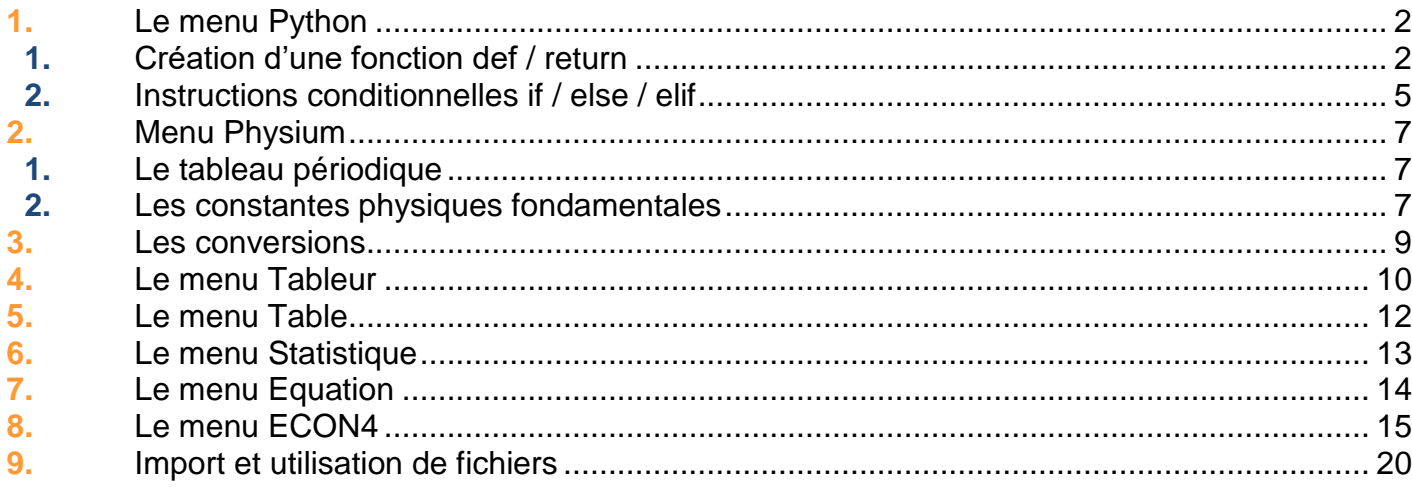

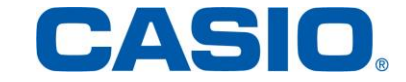

**Physique-Chimie** 

Ce guide n'a pas pour vocation de décrire en détail le fonctionnement des différents menus qui seront utilisés par la suite. Pour plus d'informations, des guides utilisateurs spécifiques à certain menu sont disponibles sur le site [www.casio-education.fr.](http://www.casio-education.fr/) Nous nous intéresserons à décrire, avec des cas concrets de physique-chimie, les différentes possibilités proposées avec les calculatrices Graph 35+E II et Graph 90+E et leurs différents menus.

## 1. Le menu Python

Les nouveaux programmes de physique-chimie, applicables à la rentrée 2019, mentionnent des capacités numériques à acquérir avec un langage de programmation. Le langage conseillé est Python.

# 1.1. Création d'une fonction def / return

**Application :** écrire un programme permettant de calculer les concentrations molaire ("C") et massique (" $C_m$ ") connaissant la masse molaire ("M"), la masse ("m") et le volume ("V").

A partir de l'écran d'accueil, appuyer sur la touche F3 {NEW} pour créer un nouveau programme. Entrer le nom du script, par exemple, concent2.

En vert, sont présentés des commentaires précisant l'unité des différentes grandeurs utilisées par la suite dans le programme. Pour mettre des informations en commentaires, il est nécessaire d'utiliser le symbole #, disponible dans l'onglet  ${CHAR}$  en  $F4$ .

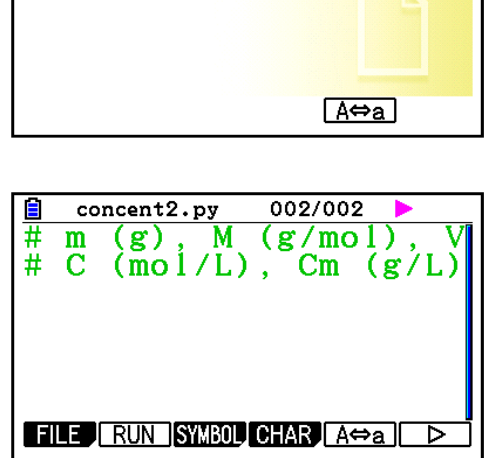

**RUN OPEN NEW SHELD DELETS SPARE** 

自图 6217728 OctetsLibres

™oyenne.py<br>™nyst.py mystere.py ]Oxydo.py ງPC.pv

6217728 OctetsLibres Nom du script [concent2]

Python

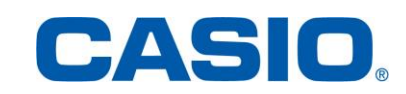

Définissons :

- la fonction "concen". Elle aura pour argument les variables m (masse en g), M (masse molaire en g/mol) et V (volume en L).
- les formules correspondants aux concentrations molaire ("C") et massique  $("C<sub>m</sub>")$ :

$$
C = \frac{m}{MV} \text{ et } C_m = CM
$$

Remarque : ne pas oublier l'indentation après :. Une indentation correspond à deux espaces.

Enfin, à l'aide de "return", il est possible de retourner les résultats des différentes concentrations décrites ci-dessus.

Pour tester le programme, il ne reste plus qu'à utiliser l'onglet {RUN} (touche w). Ne pas oublier d'enregistrer le programme.

Appeler ensuite la fonction "concen" en précisant les valeurs de m, M et V.

Pour une solution aqueuse de glucose  $(C_6H_{12}O_6)$ de 100 mL, de masse 27 g, quelles sont les concentrations molaire et massique ?

MicroPython v1.9.4<br>|CASIO COMPUTER CO.  $\frac{1}{2}$   $\frac{1}{2}$   $\geq$   $\geq$  concen (27, 180, 0.1)  $(1.5, 270.0)$  $552$  $RUN$  $A \Leftrightarrow a$  CHAR

 $\overline{\text{concent2.py}}$ 

 $C=m/(M*V)$  $Cm=C*M$ 

concent2.py

001/006

007/007

 $\frac{1}{\#}$  m (g), M (g/mol), V<br># C (mol/L), Cm (g/L)

def concen  $(m, M, V)$ :<br>C=m/ $(M*V)$ <br>Cm=C\*M

 $return (C.Cm)$ FILE RUN SYMBOL CHAR AO a

 $(g)$ , M  $(g/mol)$ 

 $\#$  C (mo1/L), Cm (g/L)

 $def concen(m, M, V):$ 

FILE RUN SYMBOL CHAR A $\Leftrightarrow$ a

Ē

# m

Le programme dans son entièreté :

$$
\begin{array}{ll}\n\boxed{\text{BB} \text{concent2.py} \quad 001/007} \\
\text{# m (g), M (g/mol), V (L)} \\
\text{# C (mol/L), Cm (g/L)} \\
\text{def} \quad \text{concen} (m, M, V) : \\
\text{C=m} / (M*V) \\
\text{Cm=C*M} \\
\text{return} (C, Cm) \\
\text{Fill} \quad \text{RUN} \quad \text{SUBM CHN (A \Leftrightarrow a) D}\n\end{array}
$$

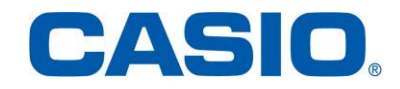

Remarque : il aurait aussi été possible d'écrire le programme suivant pour calculer les concentrations molaire et massique.

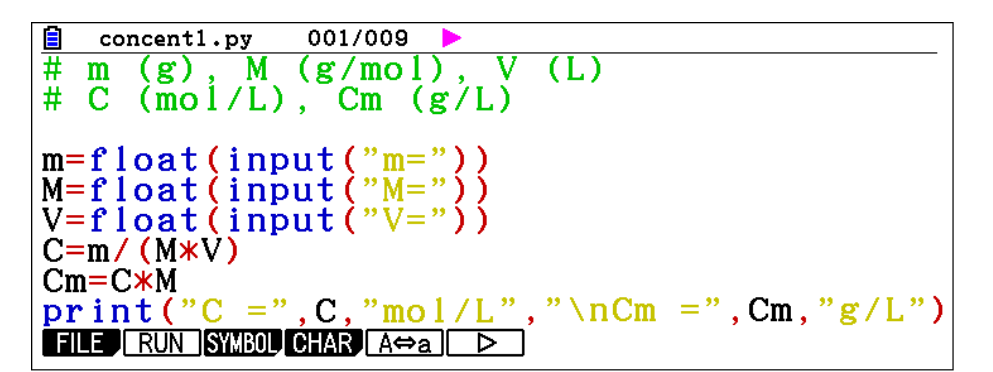

#### 1.2. Instructions conditionnelles if / else / elif

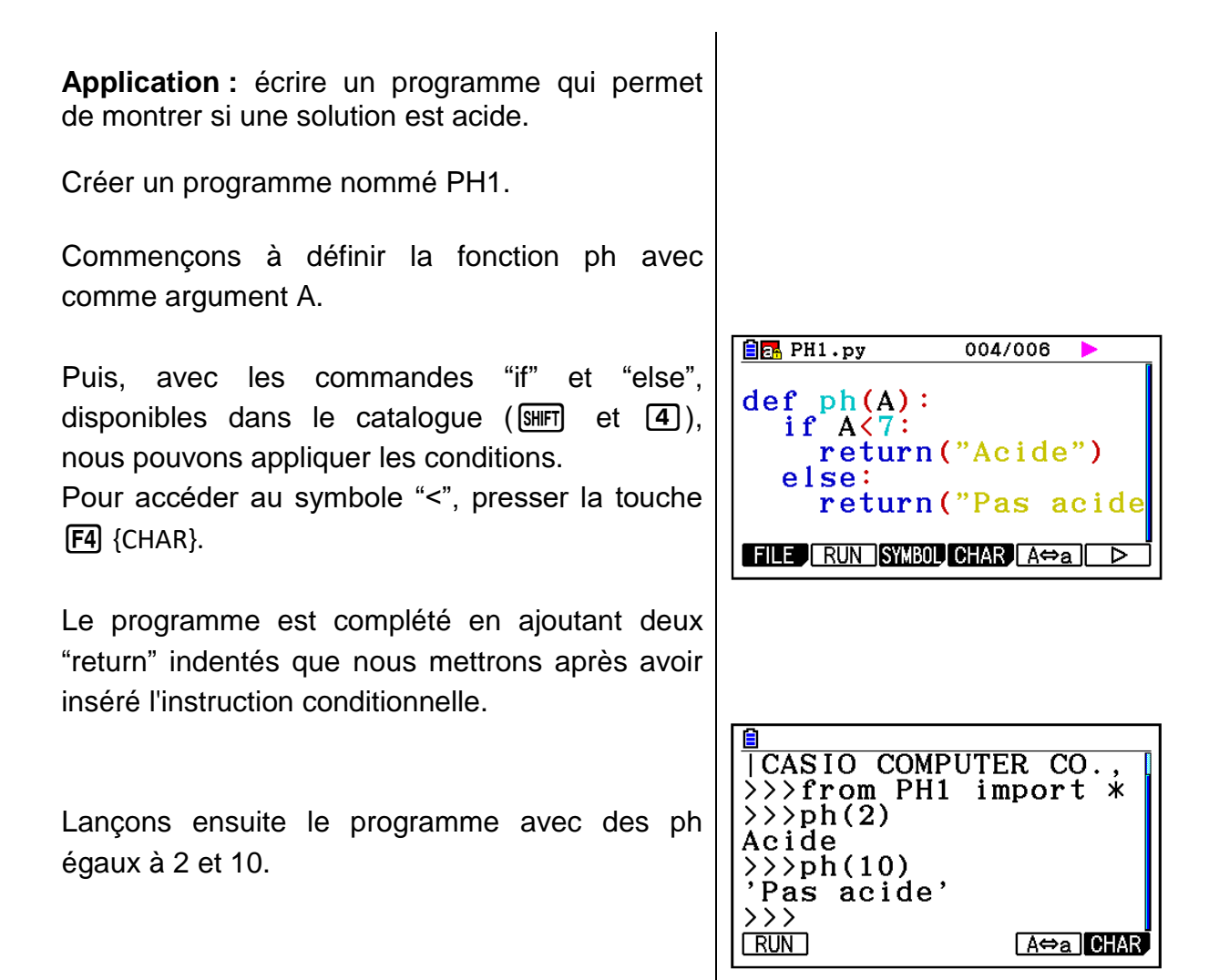

Le programme dans son entièreté :

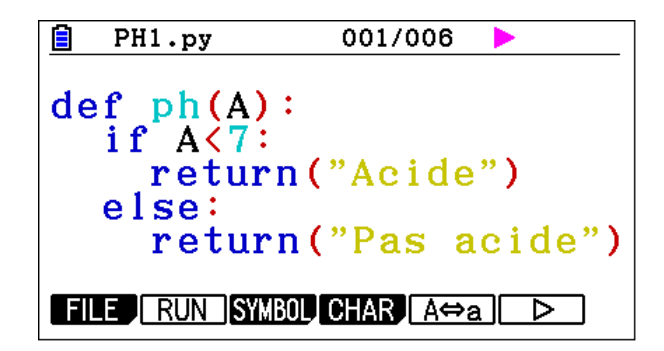

Remarque : ce programme peut être modifié afin de montrer qu'une solution est acide, basique ou neutre.

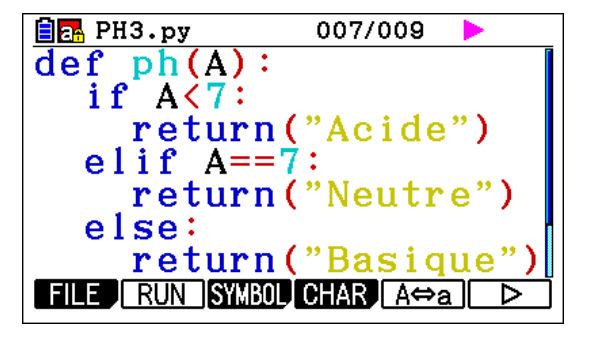

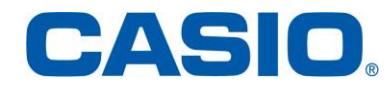

#### 2. Le menu Physium

Le menu **Physium** donne accès au tableau périodique ainsi qu'aux constantes physiques fondamentales.

### 2.1. Le tableau périodique

**Application :** donnez la représentation symbolique, la configuration électronique et la masse atomique de l'or (Z = 79).

Se déplacer sur l'atome de numéro atomique 79. Presser ensuite la touche **F6** {DETAIL}.

Nous accédons ainsi à toutes les informations demandées. La représentation symbolique de l'or est Au, la masse atomique 196.96 et la configuration électronique  $[Xe]4f^{14}5d^{10}6s$ .

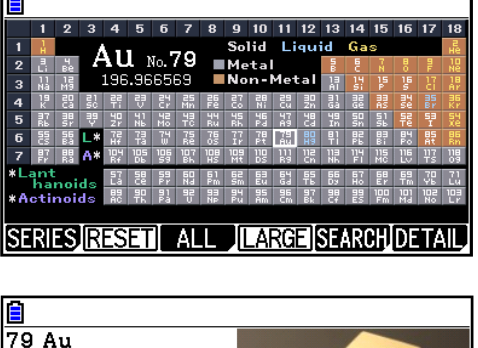

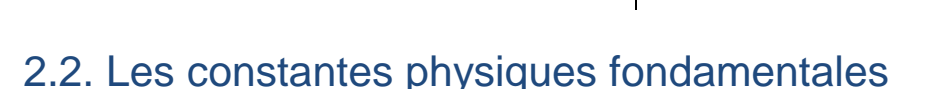

**Application :** déterminer la masse du noyau de l'atome d'or (A = 197, Z = 79).

Ouvrir le sous-menu "Constantes physiques fondamentales" et appuyer sur la touche  $\boxed{3}$ (Atomique Nucléaire).

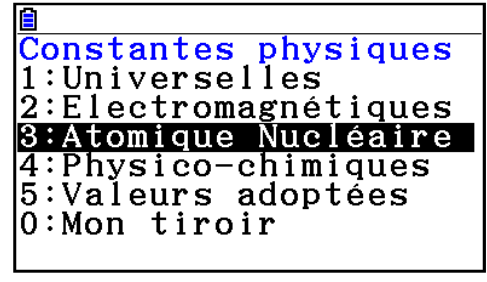

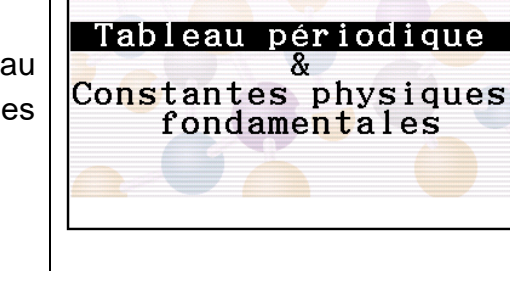

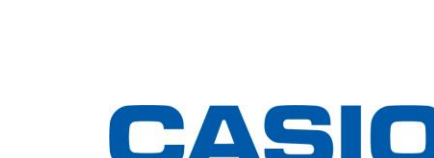

क्लिती

**www.casio-education.fr Physique-Chimie**

lor

.<br>Métal/Trans. IIXe14f145d106s

Or très pur, connu sous le nom de lingot d'or.

**EDIT STORE INITIAL** 

Weight:196.966569

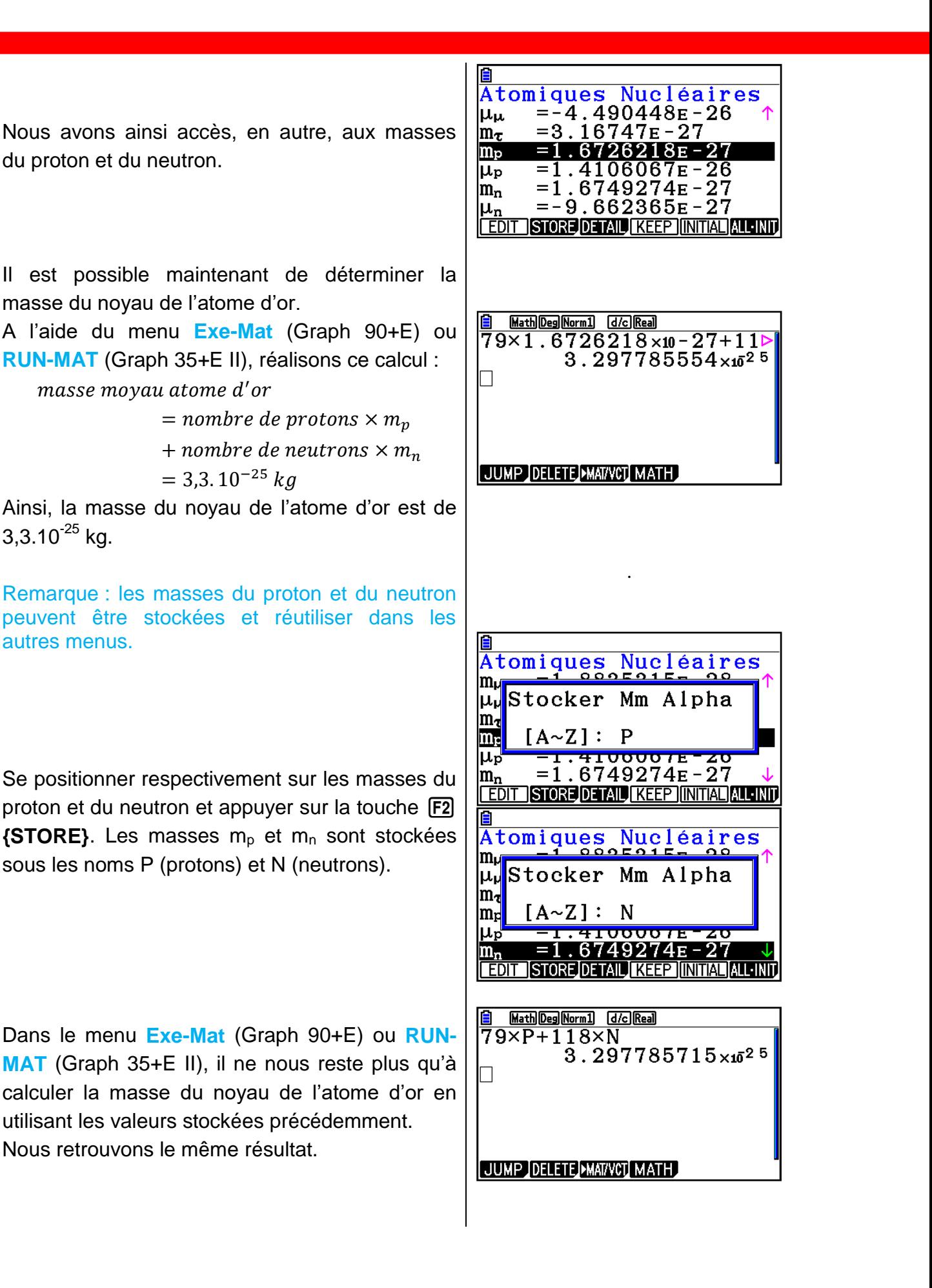

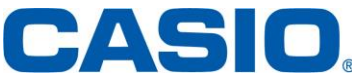

#### 3. Les conversions

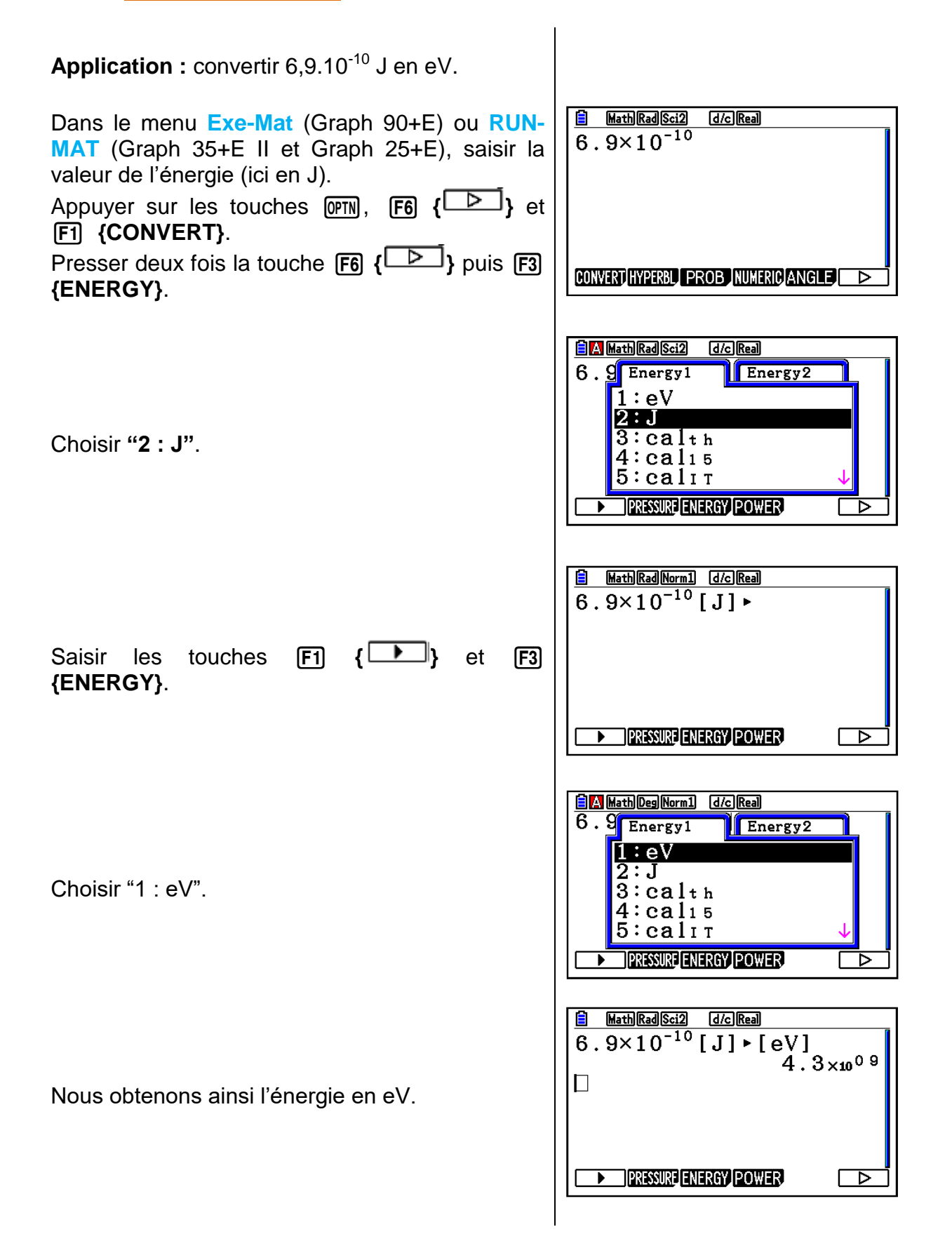

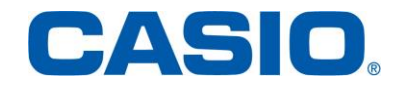

#### 4. Le menu Tableur

**Application :** quatre solutions filles de concentrations différentes sont préparées à partir d'une solution aqueuse de sulfate de nickel II. L'absorbance des solutions filles est déterminée à une longueur d'onde de 720 nm. La longueur de la cuve est quant à elle de 1 cm.

Dans ce tableau sont présentées les concentrations et absorbances associées aux quatre solutions filles :

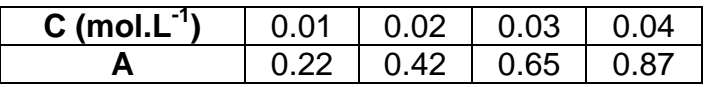

1) Placer les points de coordonnées (C,A) dans un repère.

2) Déterminer l'équation de la droite de régression.

 $\checkmark$  Question 1 :

A l'aide du menu "Tableur" de la calculatrice, traçons la courbe représentative de l'absorbance en fonction de la concentration molaire.

Entrer, dans la colonne A, les concentrations molaires des différentes solutions, dans la colonne B, les absorbances.

Appuyer ensuite sur les touches  $\overline{F6}$  { $\overline{D}$ } et q **{GRAPH}** afin d'accéder à l'onglet "Graphique".

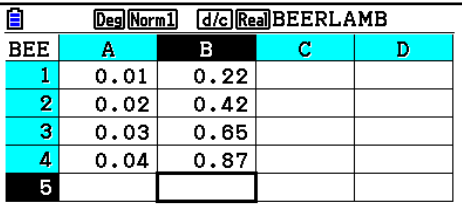

**FILE EDIT DELETE INSERT GLEAR** 

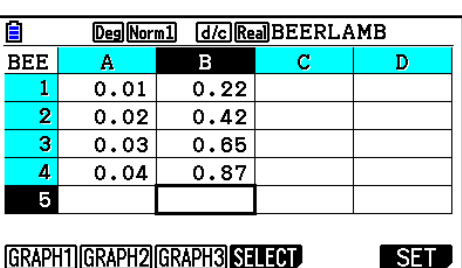

CASIO

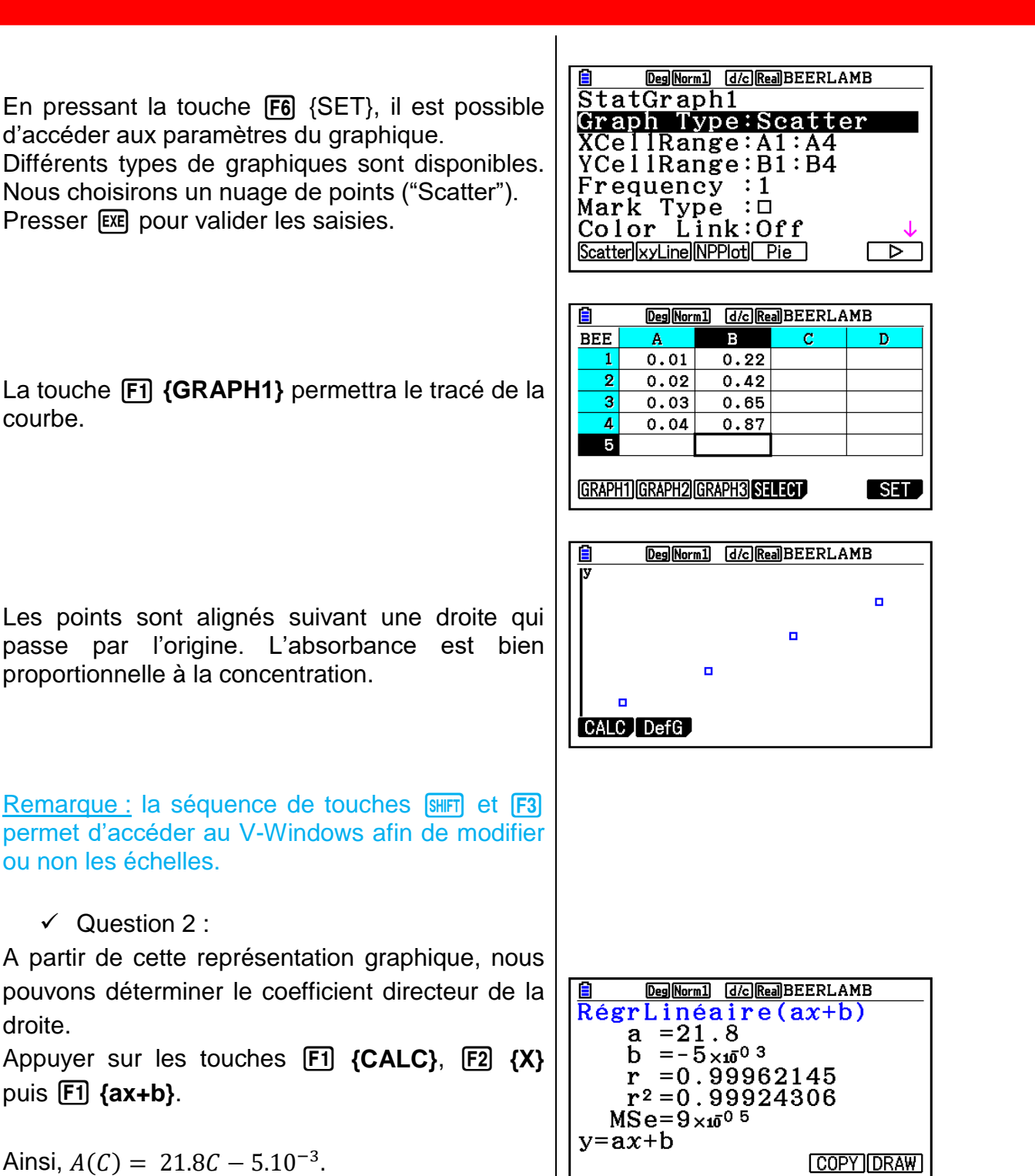

Donc, le coefficient de la droite est égal à 21,8.

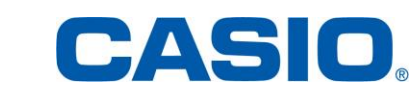

## 5. Le menu Table

**Application :** déterminer la concentration molaire d'une solution aqueuse de sulfate de nickel II qui possède une absorbance de 0,32. Les conditions décrites dans le paragraphe "4. Le menu Tableur" sont toujours valables.

Dans le menu **Table**, copier sur la ligne Y1, l'équation trouvée dans l'exemple précédent :

 $Y1 = 21.8x - 5.10^{-3}$ Bien vérifier que le signe = est en surbrillance. Si ce n'est pas le cas, saisir la touche F1 **{SELECT}**.

**El** Math Deg Norm1 [d/c] Real] Fonct Table  $:Y=$  $Y1 = 21.8x + -5 \times 10 - 031$  $\overline{Y3}$ :  $Y5:$ ٠٦  $Y6:$ ٠٦ SELECT DELETE TYPE STYLE SET TABLE

**El** Math Deg Norm1 [d/c] Real Réglage Table

 $\frac{1}{2}$  Start:5 $\times$ 10<sup>03</sup>  $\begin{array}{ll}\n\text{End} & 0.06 \\
\text{Step} & 1 \times 10^{-3}\n\end{array}$ 

L'onglet **{SET}** en **F5** donne accès aux paramètres du tableau.

Appuyer sur la touche [EXE] pour valider les réglages.

Presser ensuite la touche **F6** {TABLE} afin d'afficher le tableau de valeurs.

Pour obtenir une valeur de C la plus précise, il faut donc affiner au fur et à mesure les paramètres du tableau.

Ainsi, pour  $A = 0.32$ , la concentration massique d'une solution aqueuse de sulfate de nickel II est égale à 0,015 mol.L $^{-1}$ .

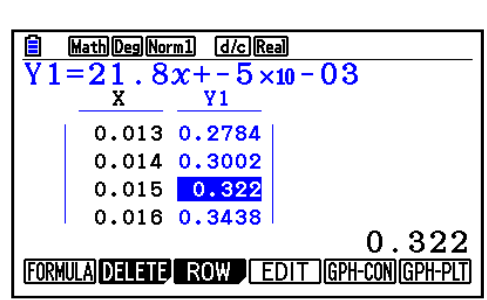

## 6. Le menu Statistique

**Application :** via un cosmodétecteur, des mesures ont été effectuées toutes les dix minutes afin de mesurer le nombre de muons détectés. Dans ce tableau sont présentés les numéros des mesures et le nombre de muons détectés :

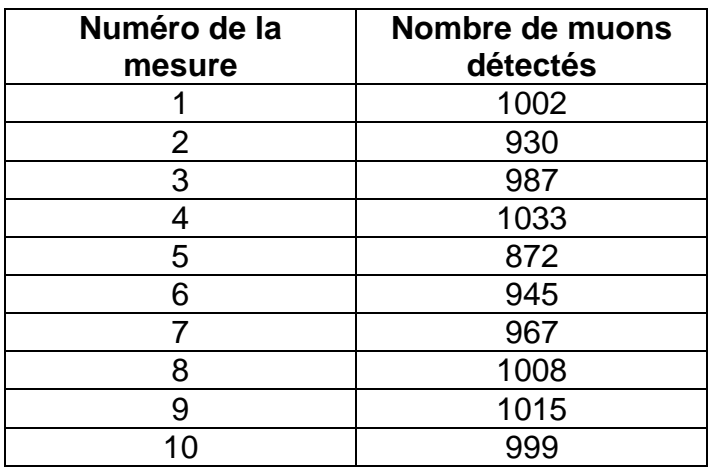

Déterminer la moyenne du nombre de muons détectés sur la durée total de mesure (1h30mins).

Entrons, dans la première colonne, le numéro de la mesure, dans la deuxième, le nombre de muons détectés.

Appuyer sur la touche **[F2] {CALC**}.

Presser ensuite **F6** {SET}.

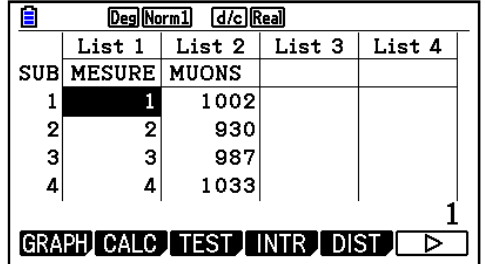

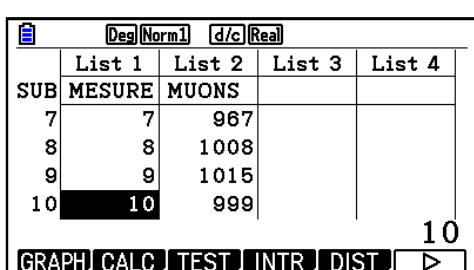

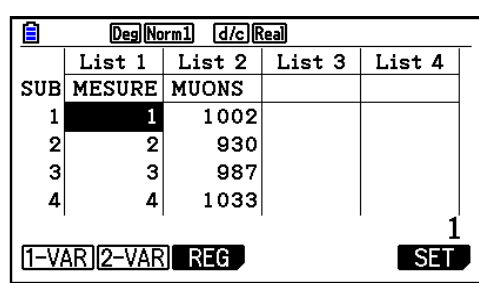

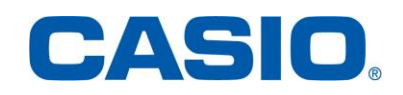

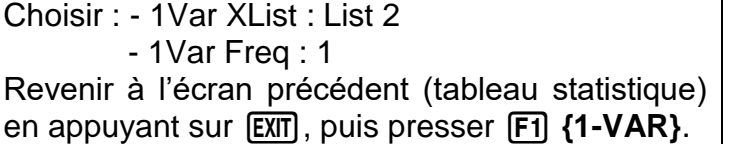

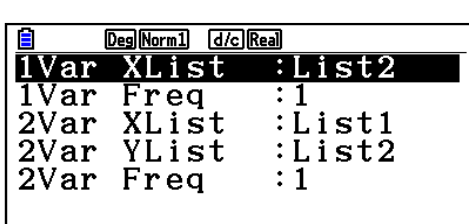

**LIST** 

Ainsi, la moyenne de tous les éléments enregistrés en 1h30 est de l'ordre de 975 muons.

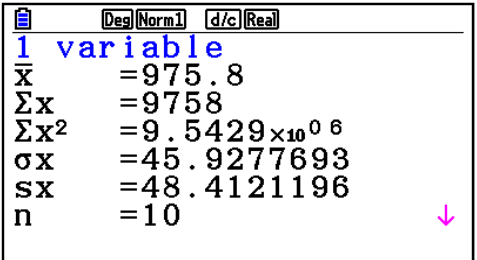

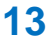

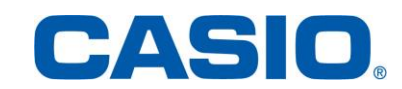

## 7. Le menu Equation

**Application :** un policier tire avec son arme sur une cible située à 10 m. La vitesse de la balle avoisine les 300 m.s<sup>-1</sup>. Quelle durée faut-il à la balle pour atteindre la cible ? **B** Math Deg Norm1 (d/c) Real Equation Dans le menu **Equation** (Graph 90+E) ou **EQUA** Sélectionner type F1:Système (Graph 35+E II), sélectionner **{SOLVER}** en F<sub>2</sub>:Polynomiale appuyant sur la touche  $F3$ . F3:Solveur SIMUL POLY SOLVER Entrer : **E** Math Deg Norm1 (d/c) Real - la formule suivante :  $Eq: V = \frac{D}{T}$  $\boldsymbol{D}$ V  $\overline{T}$ V : la vitesse de la balle (en m.s<sup>-1</sup>) D : la distance entre le policier et la cible (en m) T : la durée nécessaire à la balle afin d'atteindre la cible (en s) Presser la touche <sup>[xe]</sup> pour valider la saisie. Math Deg Norm1 [d/c] Real  $Eq:V=\frac{D}{T}$  $V = 300$  $D=10$ Les valeurs de la vitesse et la distance.  $T=0$ Lower =  $-9 \times 10^{99}$  $\frac{UDP}{NOMUD}9 \times 10^{9}9$ **ISOLVEI B** Math Deg Norm1 (d/c) Real  $Eq: V = \frac{D}{T}$ Se placer ensuite sur la ligne correspondant à T.  $V = 300$ T doit être initialement égale à 0.  $D=10$  $T=0$  $Lower=-9 \times 10^{99}$ Remarque : "Lower" et "Upper" représentent les Upper= $9 \times 10^{99}$ limites inférieure et supérieure de la plage de **RECALL DELETE ISOLVEI** solutions. **E** Math Deg Norm1 (d/c) Real  $Eq: V = \frac{D}{T}$  $\overline{\text{T}}$ T=0.03333333333  $Lf\bar{t}=300$ Appuyer sur la touche **F6** {SOLVE} afin de  $Rgt=300$ résoudre l'équation. Ainsi, T est égale à 0,03 s.**REPEAT** 

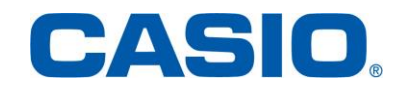

## 8. Le menu ECON4

Il est possible de connecter des dispositifs externes à la calculatrice Graph 90+E, par exemple, le dispositif CLAB. Ce dispositif peut être équipé de sondes de température, de tension. Plus d'informations sur [https://cma-science.nl/resources/en/interfaces/003.pdf.](https://cma-science.nl/resources/en/interfaces/003.pdf)

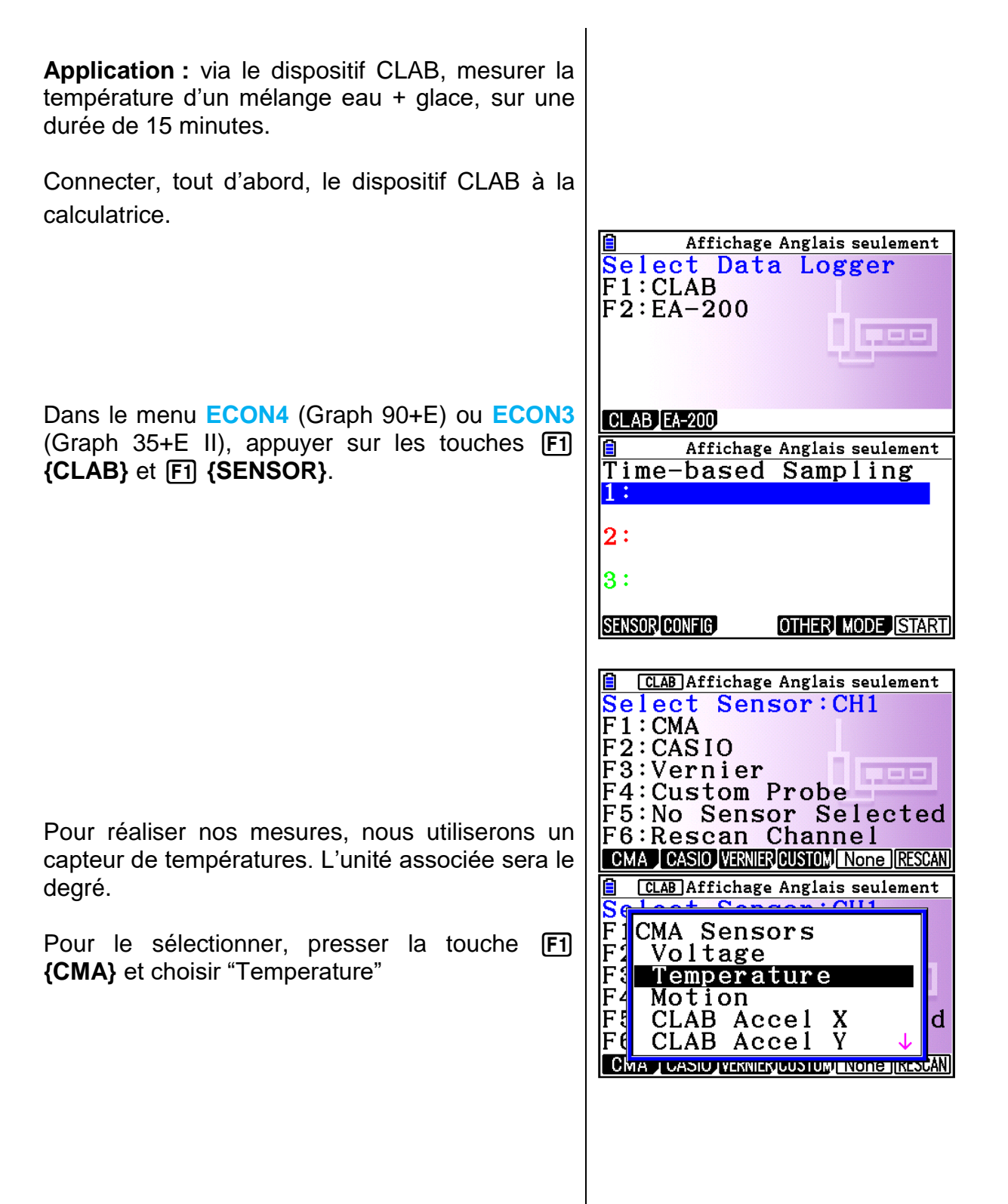

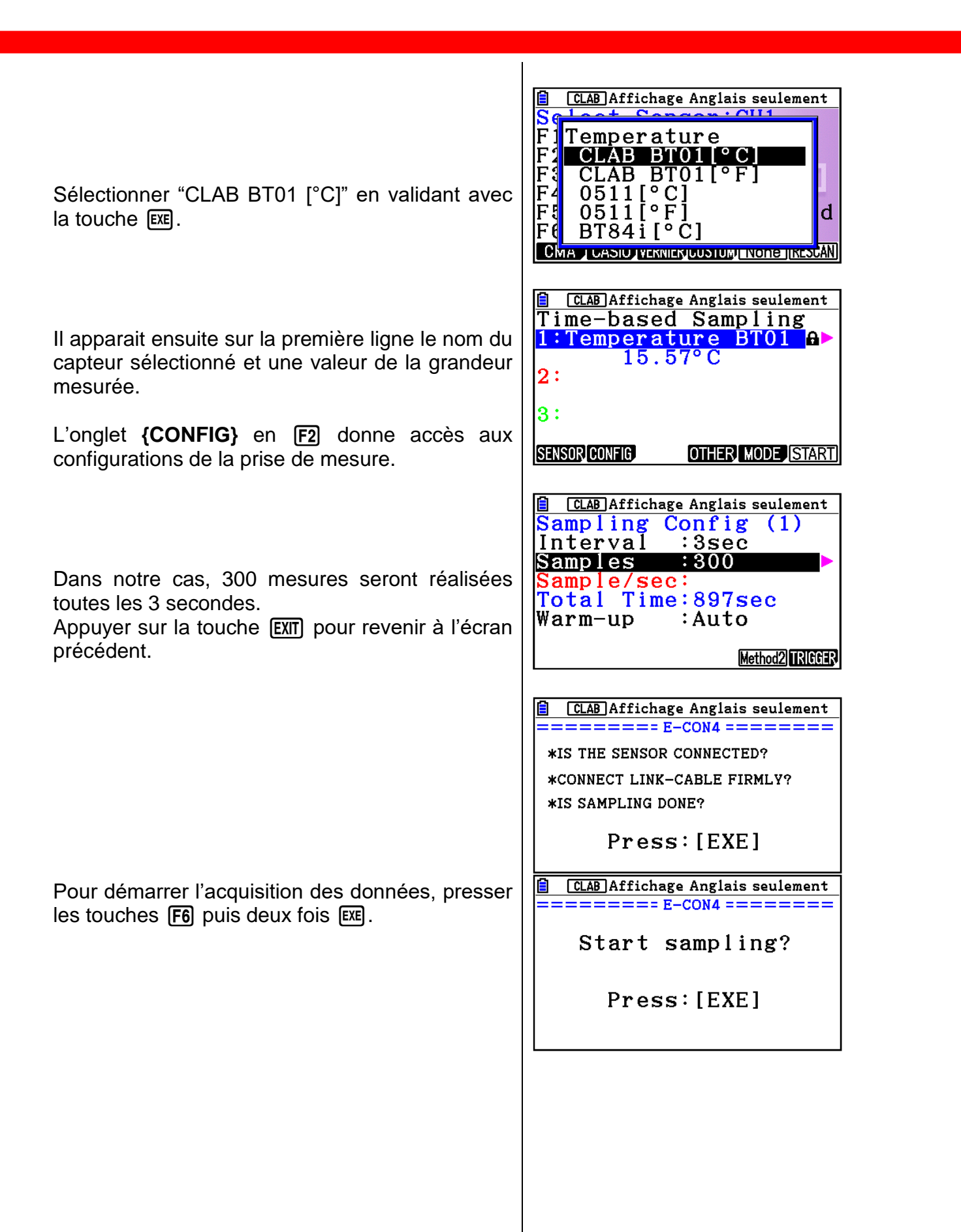

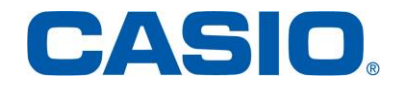

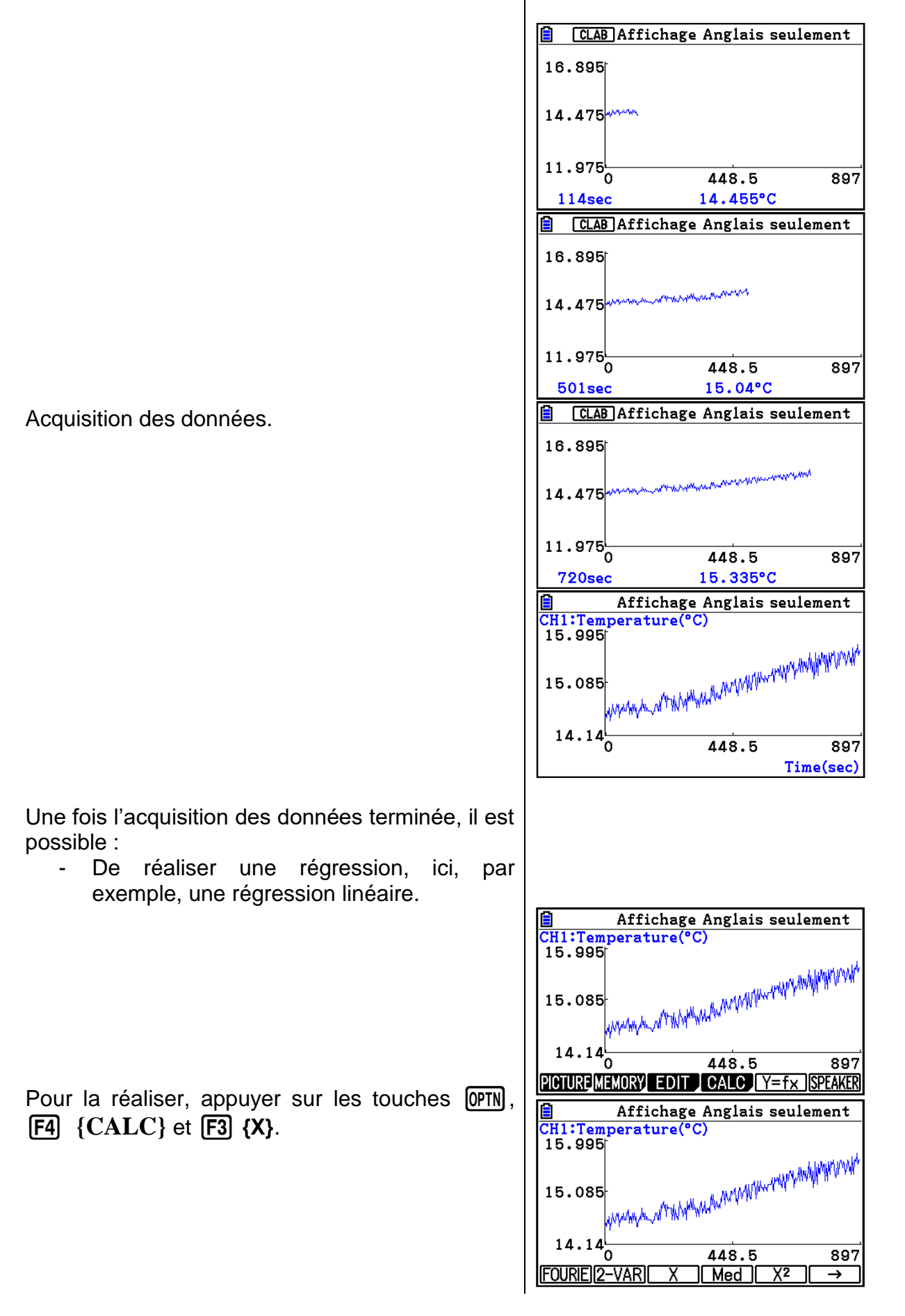

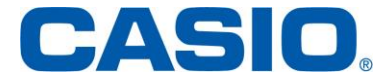

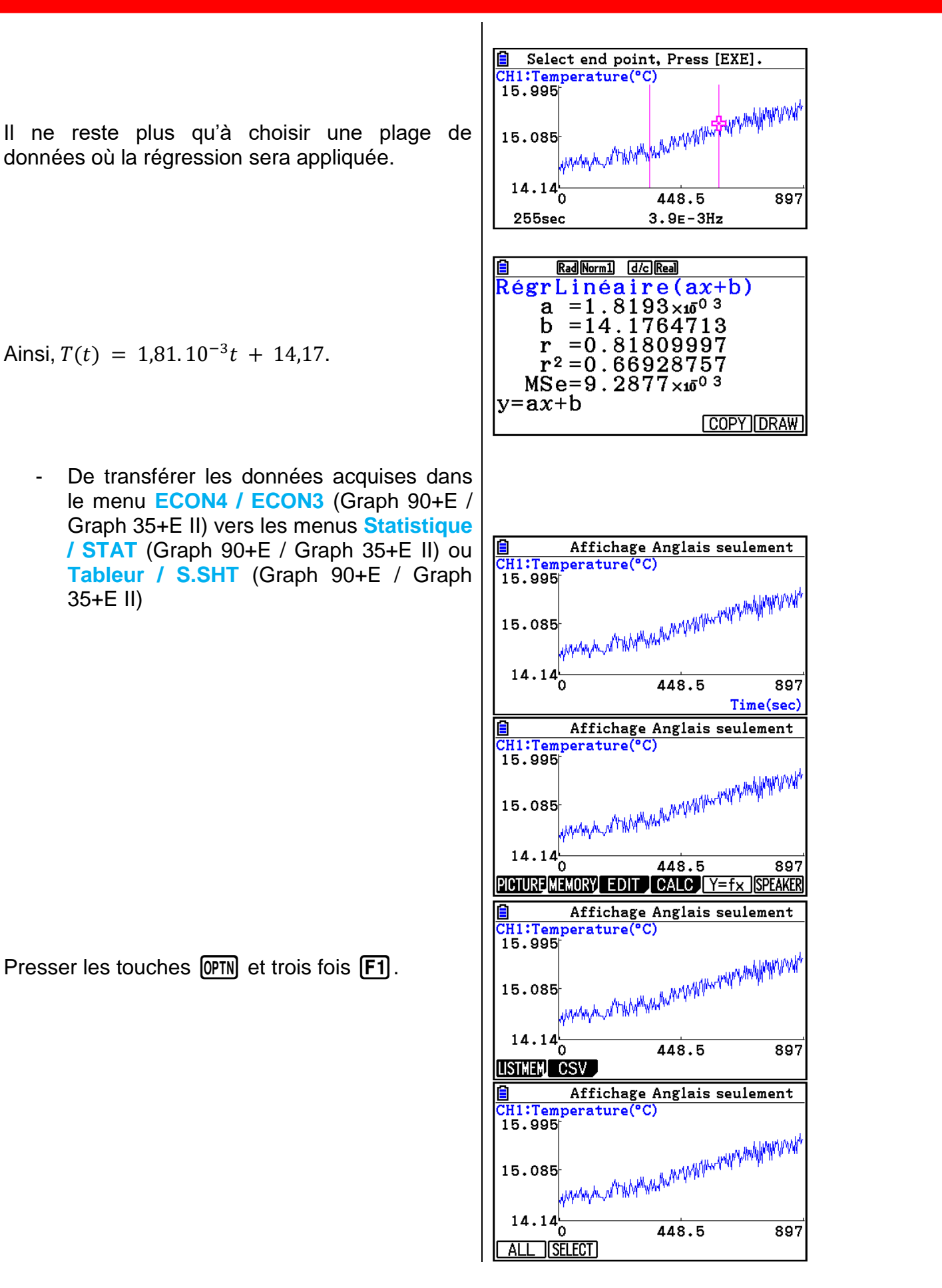

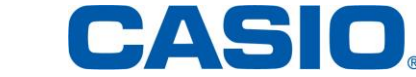

Sélectionner :

- Time : List 1
- Date : List 2

Valider en appuyant sur [EXE].

Les données sont directement enregistrées et peuvent être récupérées, par exemple, dans le menu **Statistique**.

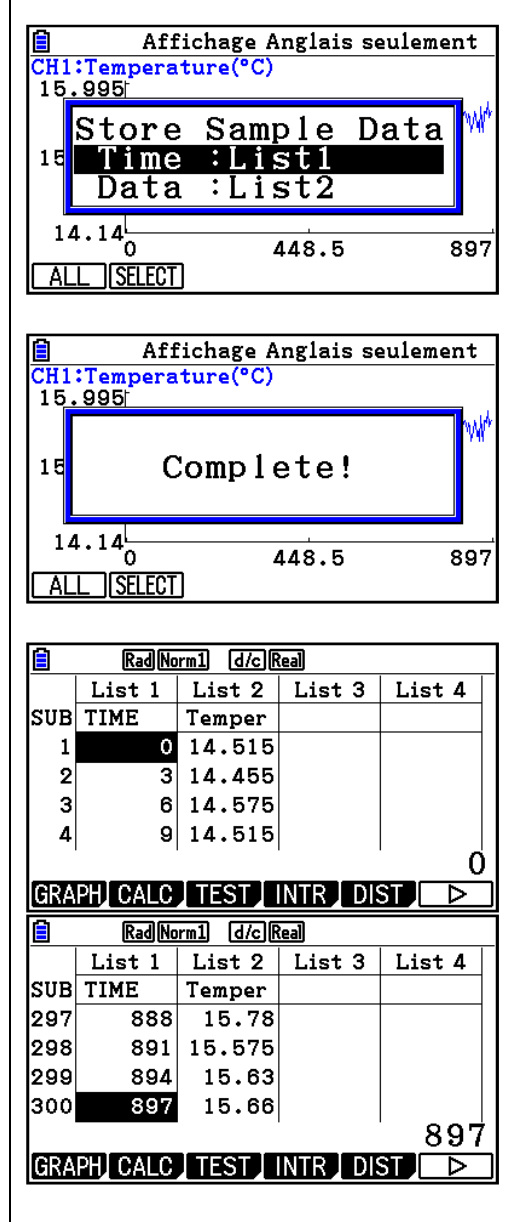

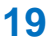

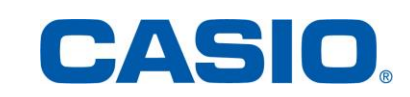

## 9. Import et utilisation de fichiers

La calculatrice Graph 90+E se comporte comme une clé USB. Des fichiers (.py, csv….) peuvent ainsi être créés sur un ordinateur puis transférés sur la calculatrice. L'inverse est bien sûr aussi possible.

**Application :** prenons, par exemple, le cas d'un fichier Excel obtenu lors d'une expérience. Enregistrer celui-ci sous format "csv (séparateur : point-virgule)".

Connecter ensuite la calculatrice à l'ordinateur et transférer le fichier Excel, dans notre cas, le fichier nommé "Experien".

Le fichier peut être ouvert et étudié dans le menu **Tableur / S.SHT** (Graph 90+E / Graph 35+E II)ou le menu **Statistique / STAT** (Graph 90+E / Graph 35+E II).

Par exemple, dans le menu **Statistique / STAT**  (Graph 90+E / Graph 35+E II), presser deux fois  $\left| \begin{array}{c} a \text{ touch } e \\ \hline \end{array} \right|$  **[** $\left| \begin{array}{c} \hline \text{I} \\ \hline \end{array} \right|$ ]

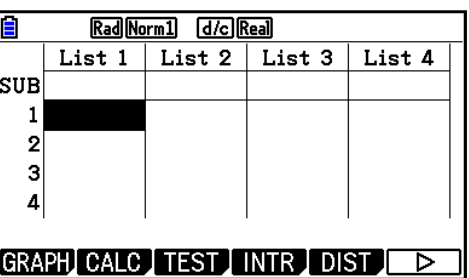

List 1 | List 2 | List 3 | List 4

Rad Norm1 [d/c] Real

lsub  $\mathbf{1}$  $\overline{2}$ з 4

 $\overline{\phantom{a}}$  CSV

Appuyer sur la touche  $\boxed{F1}$  {CSV}.

La touche **[F6]** {SET} permet de choisir le format CSV.

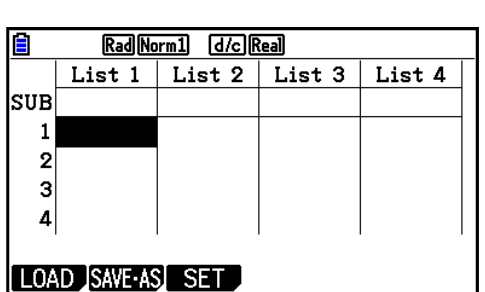

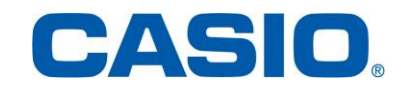

চ

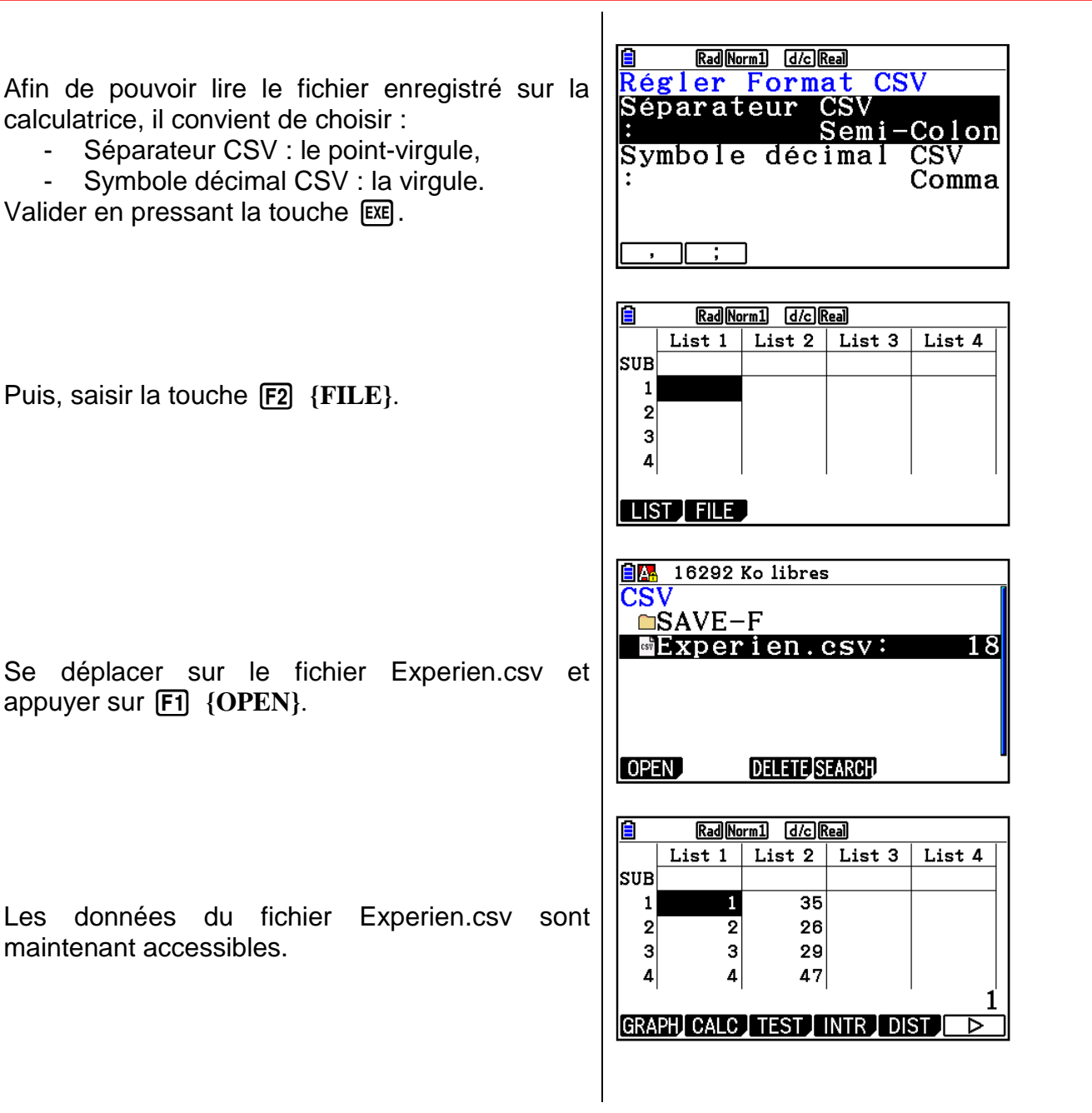

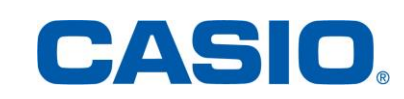